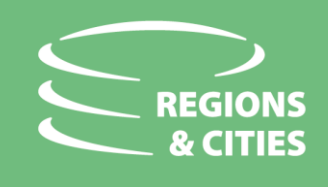

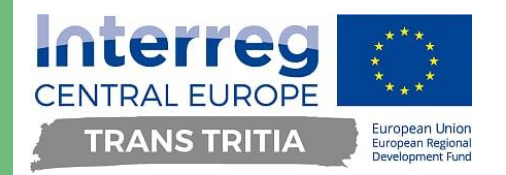

**How to register to the workshop "A [stronger Europe: cross-](https://europa.eu/regions-and-cities/programme/sessions/1584_en?fbclid=IwAR0s74d7H-0QufeVbAd9ICEet3mxvs1DSzdyLRPQ05CEWbKQdm-1d1XvLVo)border projects" with The TRANS TRITIA Project during the European Week of Regions and Cities 2020 13.10.2020 9:30-11:00**

## **Note: The process might take approximately 15 minutes.**

- 1) Visit the website of  $18<sup>th</sup>$  [European Week of Regions and Cities -](https://europa.eu/regions-and-cities/register) Register / <https://europa.eu/regions-and-cities/register> and click STEP 1 – Complete your profile
- 2) If you don't have the account, you will have to create your *[EU login account](https://ecas.ec.europa.eu/cas/eim/external/register.cgi?loginRequestId=ECAS_LR-13056052-p6KiQ1cfRU5yQabo93ynyPFghuPqGVzrezIkrg6GTCiRd5t8cI1RzHtDsr9TtYJzxAuK6BCf6fWQQC1LWiKCkki-rS0vSrmBGYCGlRpFufPy1y-WUrMC9JTbMi4lEDuJGnzVj5TRJBUqJV6LMzQjqdkuS8VKGnEfE6W1Zr3lxNfBgjE0zGYzzwUADmwrSo7vT8fGkY)* with all the necessary details.
- 3) After completing the registration, you will receive and email allowing you to complete the process (the process might take up to 10 minutes). If you cannot find the e-mail, check your spam or junk folder.
- 4) Click the link in the e-mail or copy/paste it in the address bar of your browser. You are invited to select a password and to confirm it to make sure you did not mistype it. The E-mail address is prefilled and cannot be changed.
- 5) You are now authenticated and can proceed to the service you want to use. Click on "Proceed" in order to do so.
- 6) In order to continue, you have to use the password that was previously chosen and choose the verification method, we strongly recommend the easiest option *MOBILE PHONE + SMS*

Your mobile phone number needs to be registered in your EU Login account in order to receive SMS to authenticate, otherwise it will be seen as *INVALID.* In order to register your mobile phone number, open a browser and go to the following URL: *<https://ecas.ec.europa.eu/cas> and log in only by using your Password.*

- 7) Once successfully authenticated, click the gear at the top right corner to display menu and select *My Account***.** Then click on *Manage my mobile phone numbers* and then *Add a mobile phone number*.
- 8) Enter your mobile phone number in the *Mobile phone number* field, starting with a plus sign and with the country code. Do not include dots, parenthesis, hyphens or spaces. When clicking *Add*, an SMS is sent to your mobile device. The SMS contains a code made of eight characters separated with a hyphen.

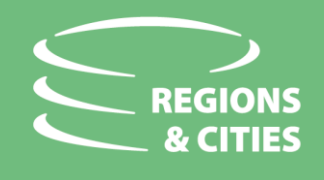

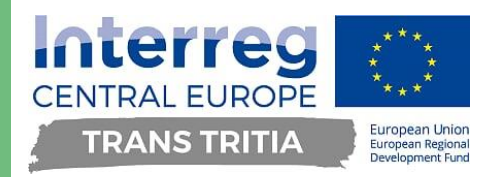

- 9) Type the challenge code you received in the *Text message challenge code* fields and click on *Finalise.*
- 10) Your mobile phone number is successfully registered and can now be used for authenticating.
- 11) Now click the link to the **session ["A stronger Europe: cross](https://europa.eu/regions-and-cities/programme/sessions/1584_en?fbclid=IwAR0s74d7H-0QufeVbAd9ICEet3mxvs1DSzdyLRPQ05CEWbKQdm-1d1XvLVo)-border [projects"](https://europa.eu/regions-and-cities/programme/sessions/1584_en?fbclid=IwAR0s74d7H-0QufeVbAd9ICEet3mxvs1DSzdyLRPQ05CEWbKQdm-1d1XvLVo)**, now you have to log in using the verification chosen before – **MOBILE + SMS** in top right corner.
- 12) You will receive the code via SMS on your chosen number to fill in**.**
- 13) Your personal profile is incomplete. To proceed complete directly or open *[My](https://europa.eu/regions-and-cities/user/14967/edit_en)  [Account](https://europa.eu/regions-and-cities/user/14967/edit_en)* and provide additional details in order to register to the sessions.
- 14) After completing the information, you will be able to click the button *ADD SESSION (using the button placed at the bottom of the page).* After that you should see message *Status message Session added to your sessions list. Please keep browsing and add all the sessions you want to attend* if additionally interested.

You have successfully registered to the event. Thank you for registration and see you during the workshop!

**In case of any technical issues, please contact Mr Kamil Krzemiński [\(kkrzeminski@gapr.pl](mailto:kkrzeminski@gapr.pl) / +48 537 387 595)**